# <span id="page-0-0"></span>**Tech Note 1070** How to Convert InTouch Windows to ArchestrA Symbols

All Tech Notes, Tech Alerts and KBCD documents and software are provided "as is" without warranty of any kind. See the **[Terms of Use](file:///C|/inetpub/wwwroot/t002921/T000792.htm)** for more information.

Topic#: 002921 Created: December 2014

### **Introduction**

This *Tech Note* provides the necessary steps to convert InTouch windows to ArchestrA Symbols. The feature to convert a window to ArchestrA Symbol is enabled only if the InTouch Application is either a Modern Application or a Managed Application. In order to convert InTouch windows to ArchestrA Symbol for a Stand-Alone InTouch application you must convert the Stand-Alone InTouch application to a Modern InTouch application by following the section to convert a Stand-Alone InTouch application to a Modern InTouch application found in **[Tech Note 1069 How to Create a Modern InTouch Application or Convert a Stand Alone InTouch Application to a Modern](https://wdnresource.wonderware.com/support/kbcd/html/1/t002920.htm) [InTouch Application](https://wdnresource.wonderware.com/support/kbcd/html/1/t002920.htm)**.

### Application Version:

 $\bullet$  InTouch 2014 R2 (version 11.1)

## Converting a Single InTouch Window to ArchestrA Symbols

#### **How to convert a Single InTouch Window to ArchestrA Symbols**

- 1. Open the Modern InTouch application in WindowMaker
- 2. Right click on the specific window the user would like to convert to ArchestrA Symbols
- 3. Figure 1 (below) shows selecting **Convert To AchestrA Symbol**. The **Convert To ArchestrA Symbol** menu option is enabled only when the window is closed.

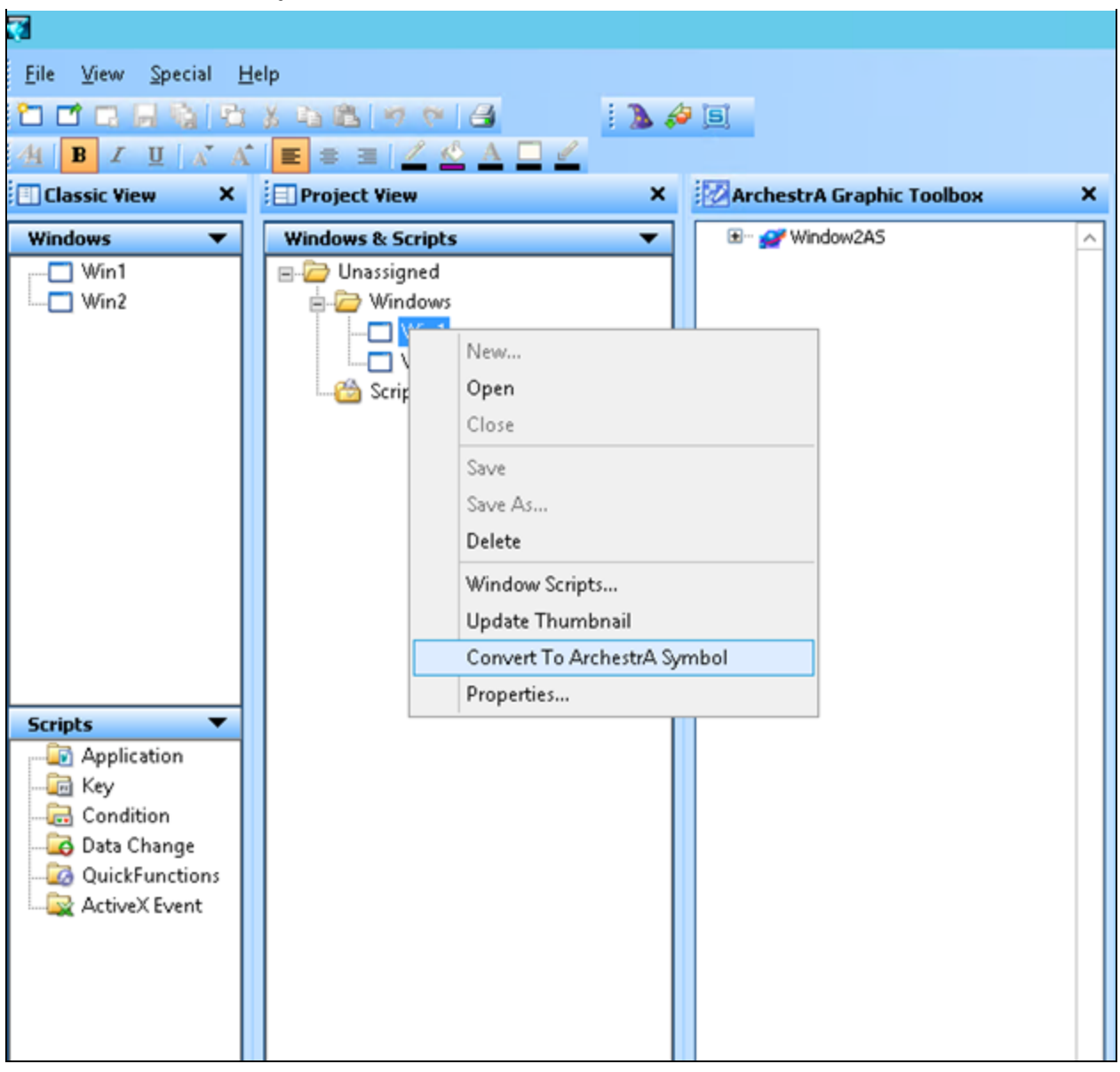

**FIGURE 1: CONVERT TO ARCHESTRA SYMBOL** 

Note that **ArchestrA Graphic Toolbox** is now visible. This means you can create ArchestrA Symbols.

4. When you click **Convert To ArchestrA Symbol** you see the dialog box where it is creating a symbol (Figure 2 below). For this example, we are converting a window named **Win1**.

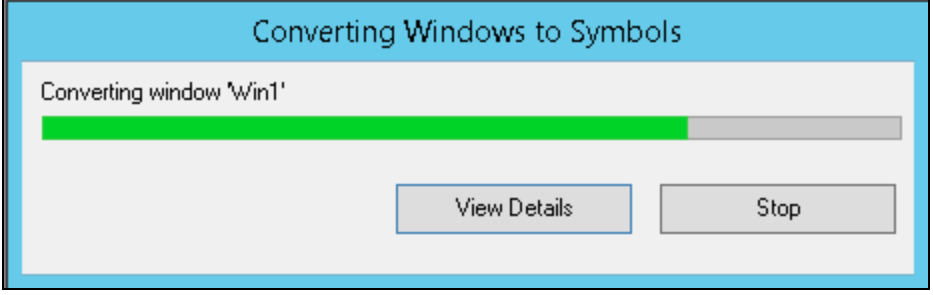

**FiGuRE 2: COnVERtinG Status**

5. Once it is finished click **View Details** to review the Conversion process details (Figure 3 below).

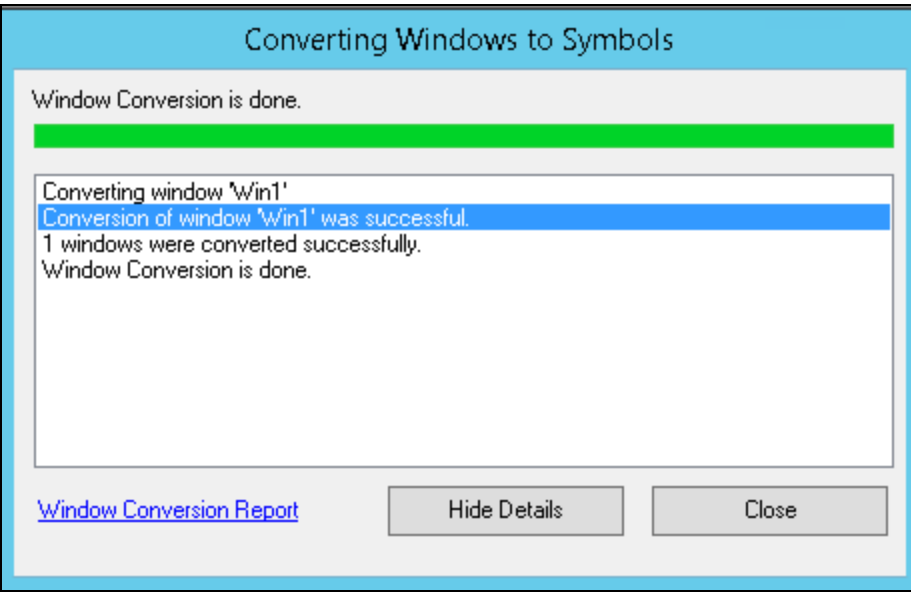

**FiGuRE 3: ViEw DEtaiLs**

6. Click **Close**.

You now have two windows called **Win1\_bak** and another window called **Win1**.

7. You also see a Graphic Toolset folder based on the application name. Under it you will notice the ArchestrA Symbol that was created (Win1 in figure 4 below).

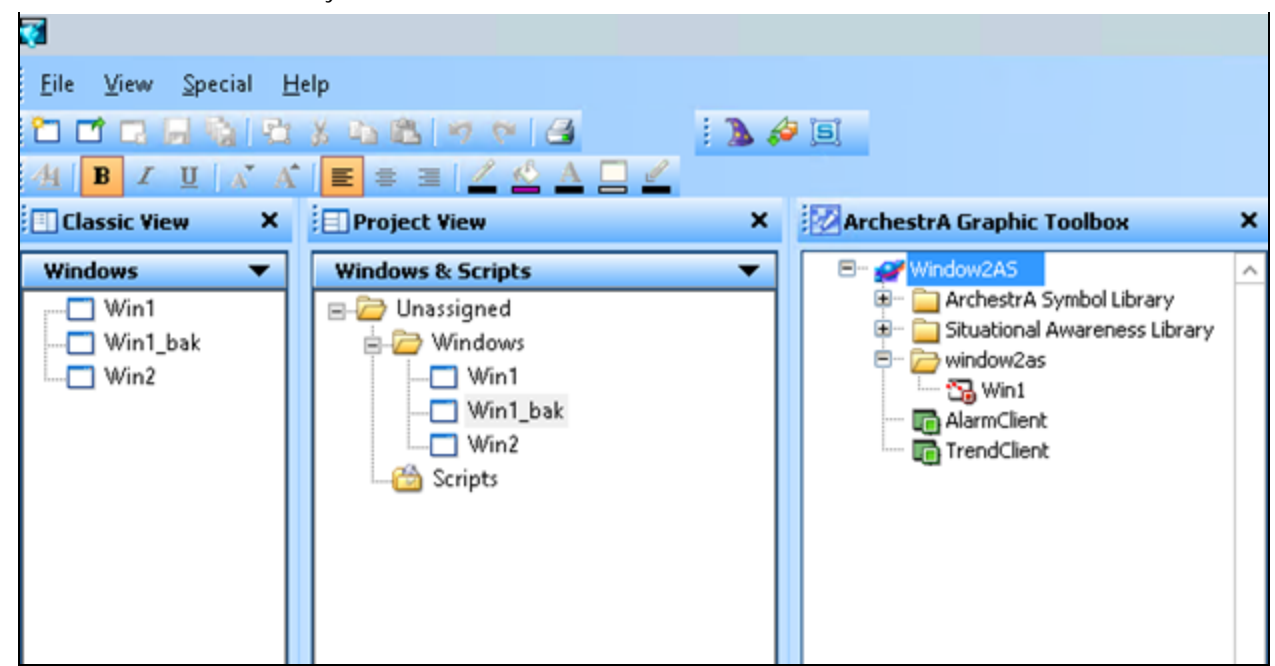

**FiGuRE 4: APPLicatiOn FOLdER and Win1 SYmBOL**

8. Double-click the ArchestrA Symbol Win1. The Graphic Editor opens.

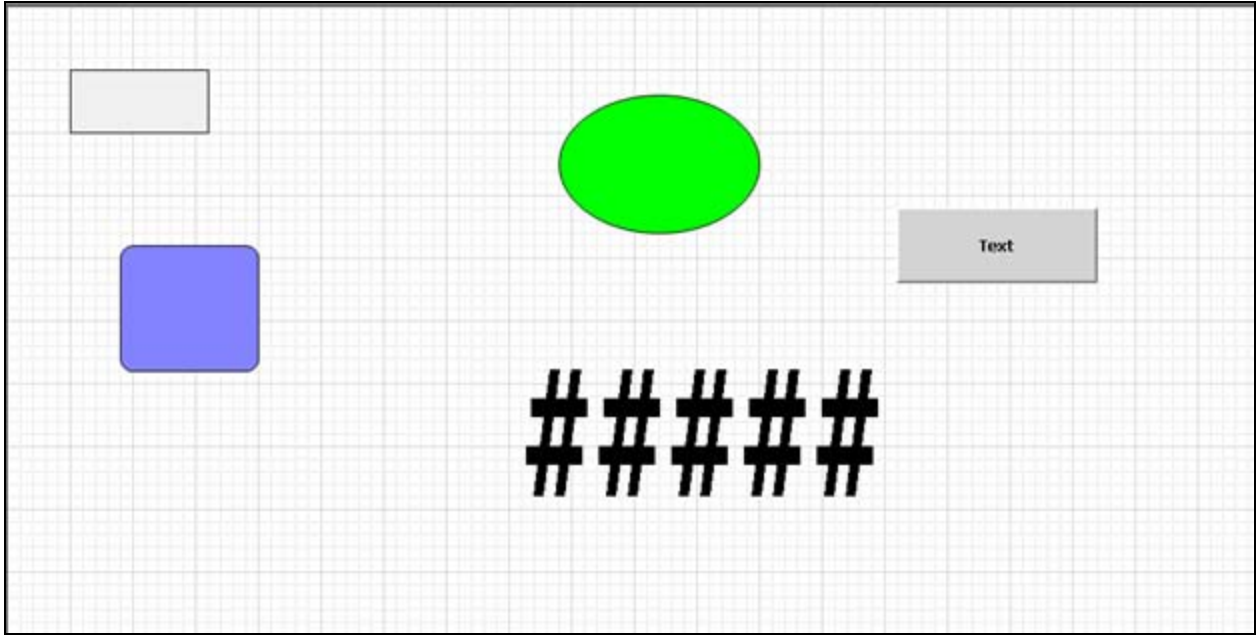

**FiGuRE 5: SYmBOL GRaPhic EditOR**

9. If you open the **Win1** window you notice it is an ArchestrA Symbol.

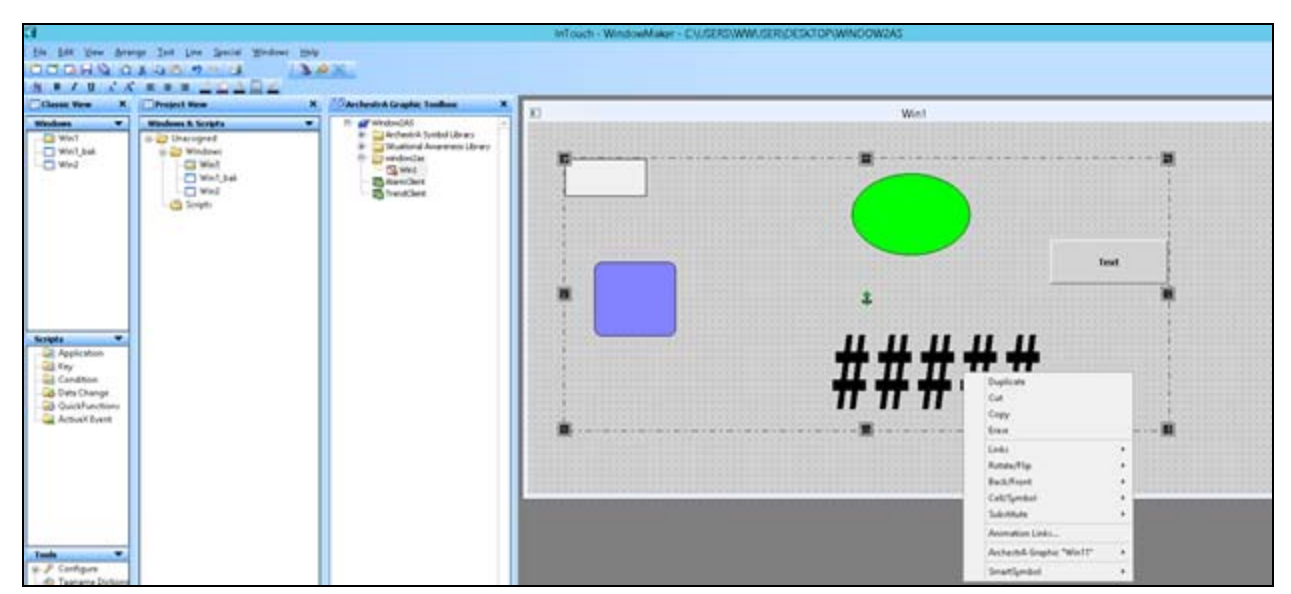

**FiGuRE 6: ARchEstRA SYmBOL**

- 1. Open the Modern InTouch application in WindowMaker.
- 2. In order to convert multiple InTouch windows to ArchestrA Symbol, ensure that all the windows are closed.
- 3. Click **File/Convert To AchestrA Symbol** (Figure 7 below).

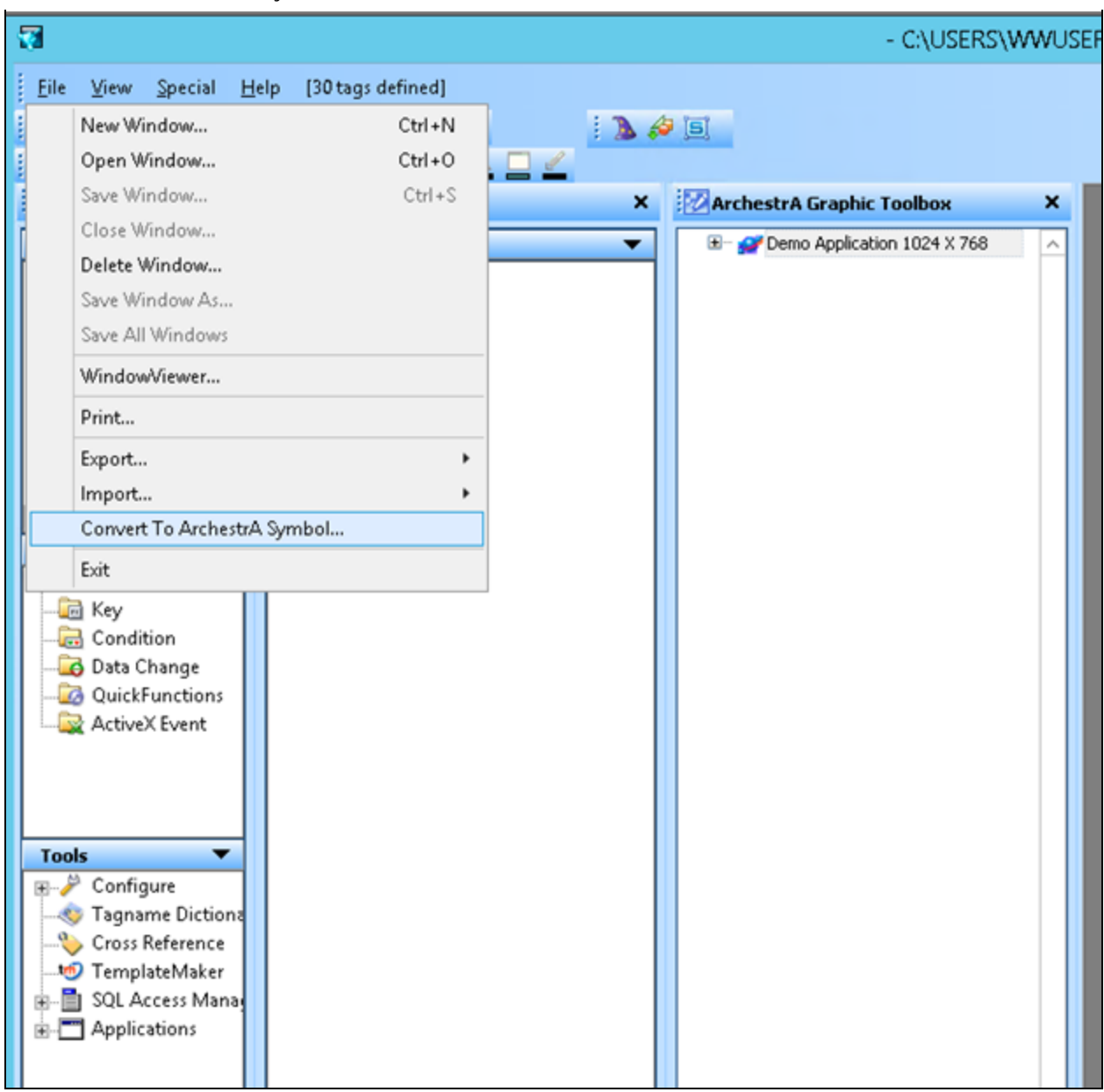

**FIGURE 7: CONVERT TO ARCHESTRA SYMBOL** 

4. Select the InTouch windows you would like to convert (Figure 8 below).

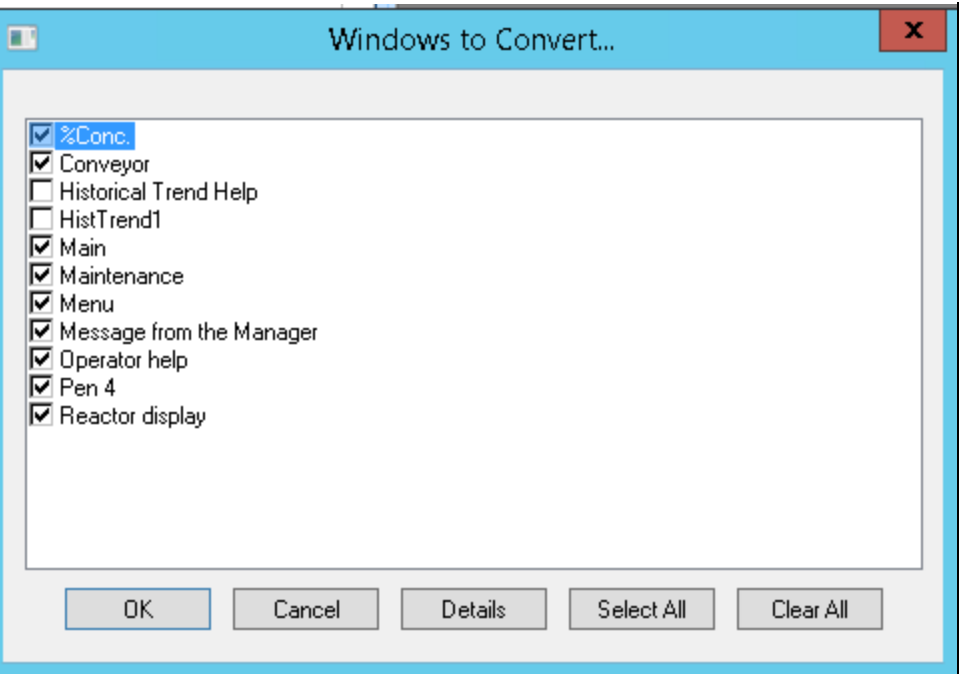

**FIGURE 8: SELECT WINDOWS YOU WANT TO CONVERT** 

5. Click OK. You will see that it has started to convert the windows to ArchestrA Symbols (Figure 9 below).

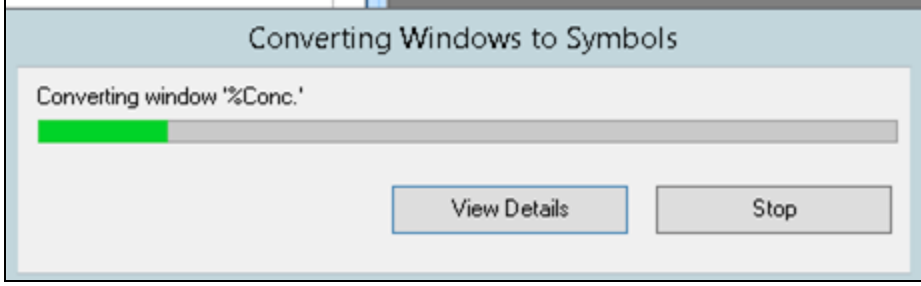

**FiGuRE 9: COnVERtinG WindOws tO SYmBOLs**

6. When the conversion is finished click **View Details** to review the process details.

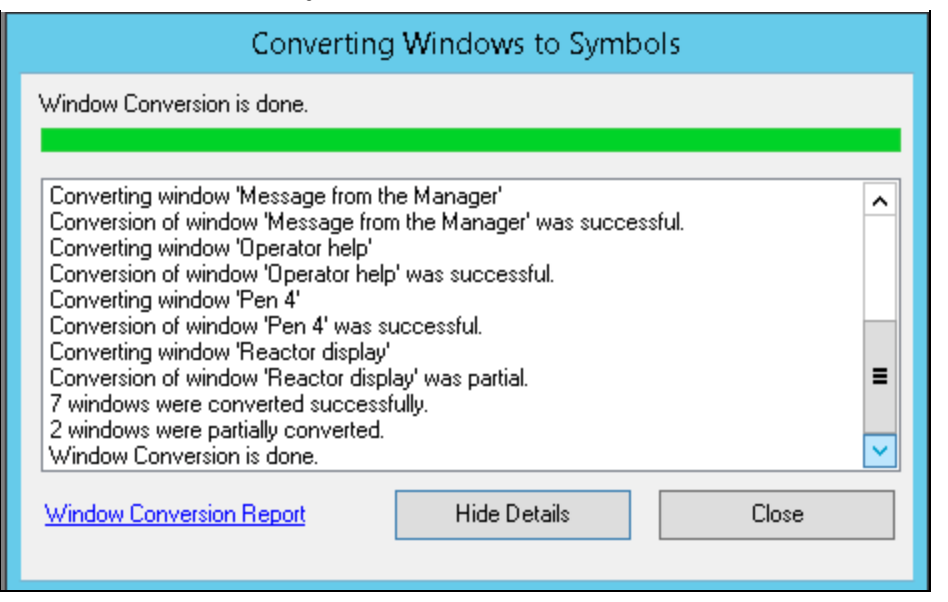

**FiGuRE 10: ViEw DEtaiLs**

- 7. In this example, the conversion process converted 7 windows successfully and 2 windows were partially converted. The reason why the 2 windows were partially converted is because those two windows have real time trends, which cannot be converted into an ArchestrA Symbol.
- 8. Click **Window Conversion Report** (Figure 10 above).
- 9. The Window Conversion Report shows the information for the Windows that were selected to convert to ArchestrA Symbols.

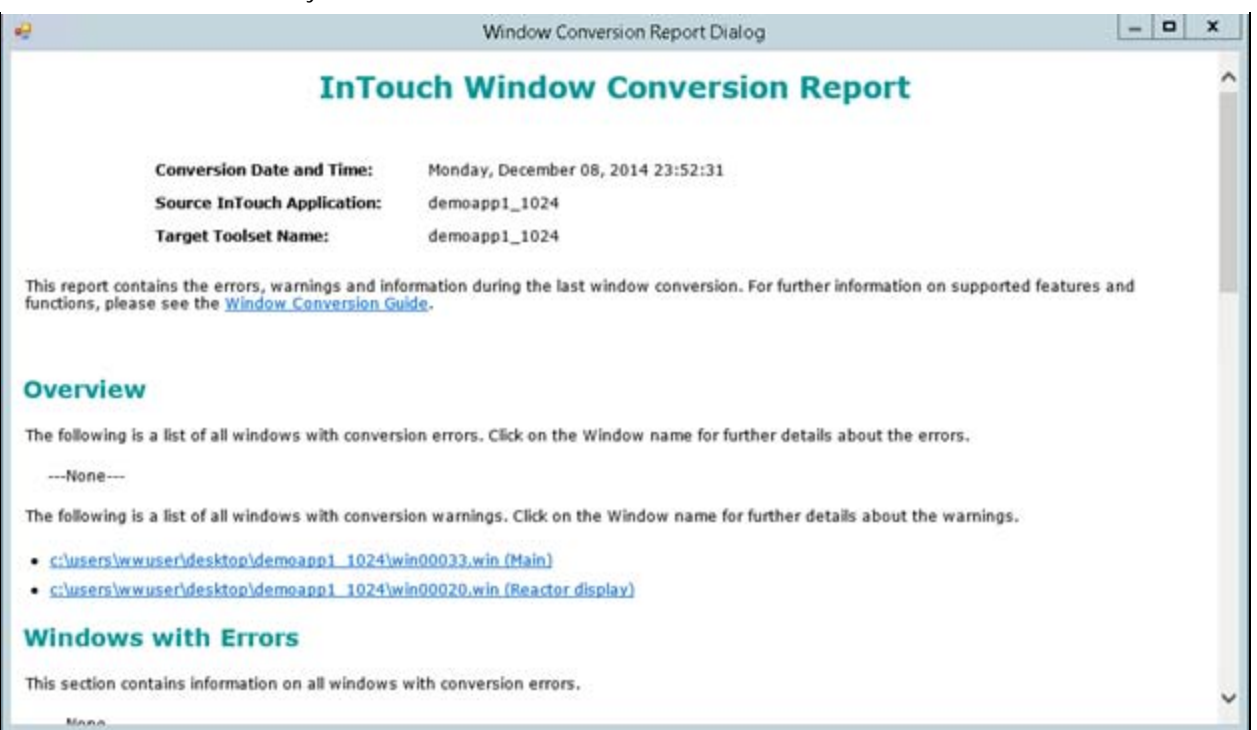

### **FIGURE 11: INTOUCH WINDOW CONVERSION REPORT**

- 10. Close the report.
- 11. Click **Close** on the Converting Windows to Symbols status dialog.
- 12. You now have multiple windows called "xxx\_bak" and other windows called "xxx."
- 13. You also have a Graphic Toolset folder based on the application name e.g. demoapp1\_1024 and under it you will notice the ArchestrA Symbols created with the window names (Figure 12 below).

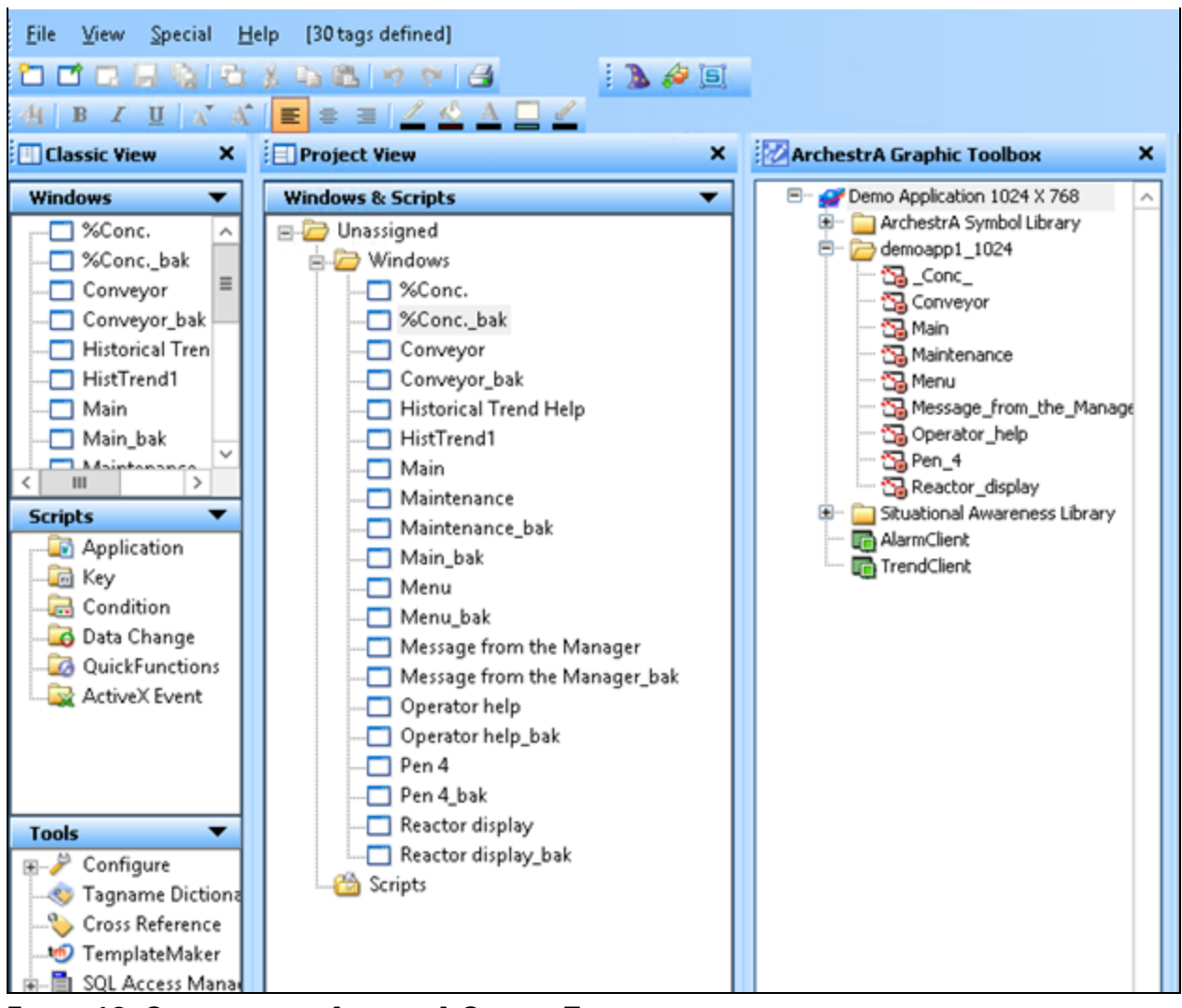

**FiGuRE 12: SYmBOLs in thE ARchEstRA GRaPhic TOOLBOX**

14. Double-clicking the ArchestrA Symbol Conveyor in the Graphic Editor opens and displays the window (Figure 13 below).

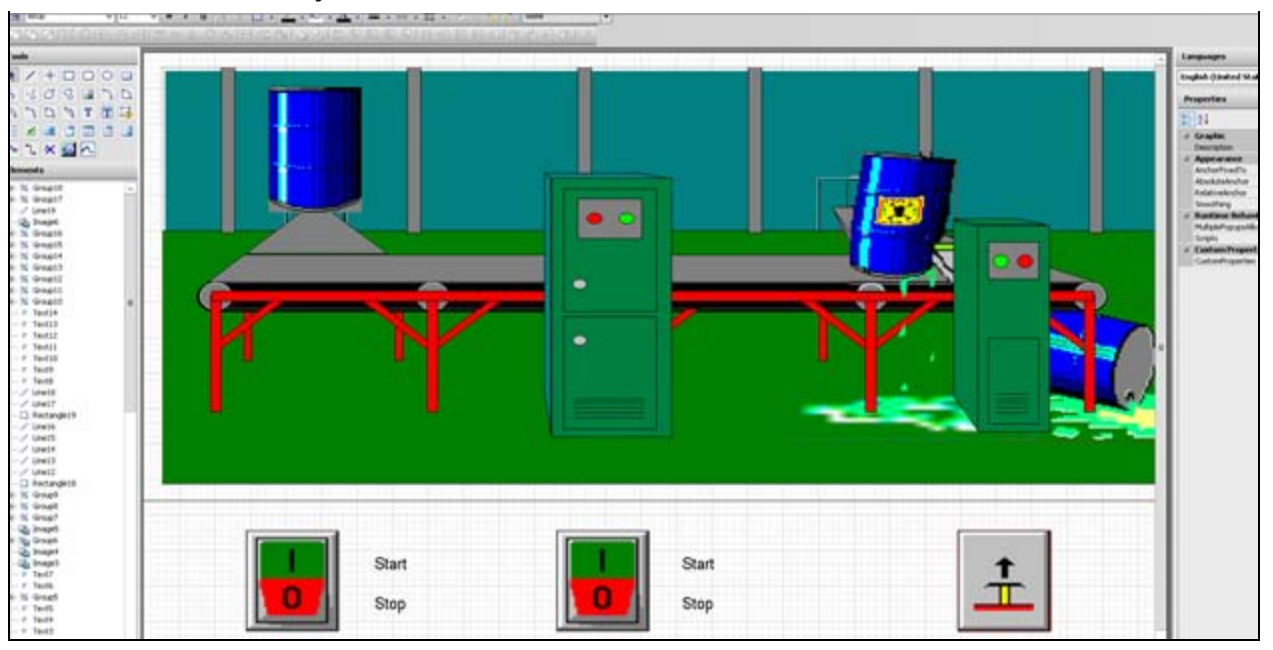

**FiGuRE 13: ARchstRA SYmBOL GRaPhic EditOR**

15. When you open the **Conveyor** window, notice it is an ArchestrA Symbol.

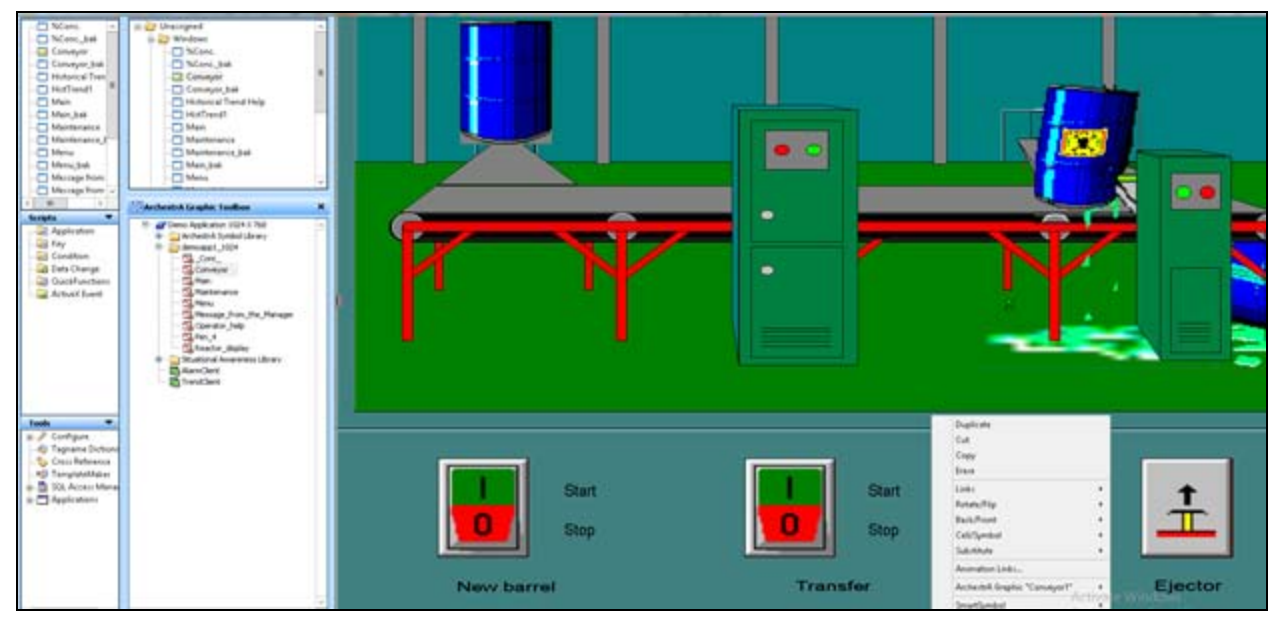

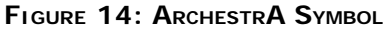

B. Shah

*Tech Notes* are published occasionally by Wonderware Technical Support. Publisher: Invensys Systems, Inc., 26561 Rancho Parkway South, Lake Forest, CA 92630. There is also

technical information on our software products at **[Wonderware Technical Support.](https://wdn.wonderware.com/sites/WDN/Pages/Tech_Support/TechSupport.aspx)**

For technical support questions, send an e-mail to **[wwsupport@invensys.com](mailto:wwsupport@invensys.com)**.

# [Back to top](#page-0-0)

©2014 Invensys Systems, Inc. All rights reserved. No part of the material protected by this copyright may be reproduced or utilized in any form or by any means, electronic or mechanical, including photocopying, recording, broadcasting, or by any information storage and retrieval system, without permission in writing from Invensys Systems, Inc. **[Terms of Use.](file:///C|/inetpub/wwwroot/t002921/T000792.htm)**